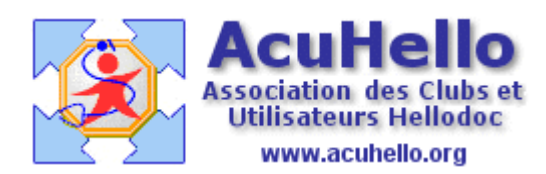

27 mai 2008

# **CRÉER UN EN-TÊTE ALD DE TYPE CERFA**

Il est possible de créer des en-tête contenant un tableau, comme c'est le cas par exemple avec l'en-tête des ordonnances bi-zones de ce type :

> DOCTEUR HUMBERT CHRISTIAN 01 OENERALISTE

20 RUE DU LAC 53170 VILLIERS CHARLEMAGNE Conventionné  $\begin{array}{ccccccccc} 53 & 1 & 00 & 52 & 6 & 2 & | & \underline{0} & & 1 & 20 & 1 \\ \end{array}$ CAB CONV ZISD IK

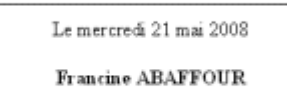

née le 28/02/1950 (58 ans)

# **Préliminaires :**

Un en-tête d'ordonnance bi-zone existe déjà par défaut qu'il vaut mieux sauvegarder par principe avant de faire quoi que ce soit d'autre.

Pour cela, il suffit de copier le fichier « entete\_ord\_bizone.rtf » qui se trouve dans le répertoire HelloDOC/votre cabinet/userx dans un autre répertoire de votre choix.

Ceci étant fait, nous allons pouvoir recréer de toutes pièces notre nouvel entête sur une page vierge ouverte par le menu <Texte/Editer un texte>

# **Création de l'en-tête, étapes par étapes :**

Afin de travailler à partir d'une page vierge, on ouvrira celle-ci par :

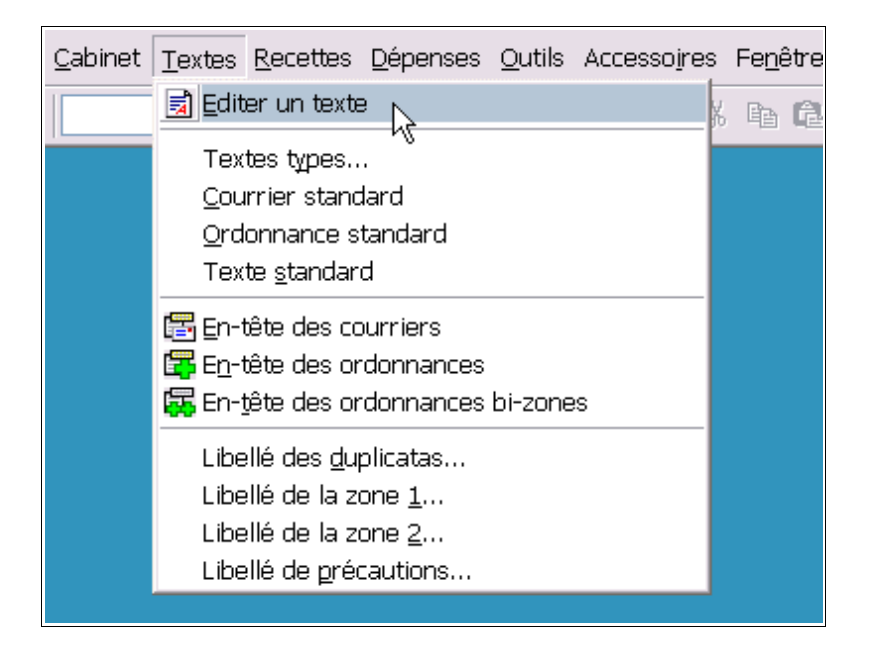

ce qui ouvre une page blanche se présentant ainsi :

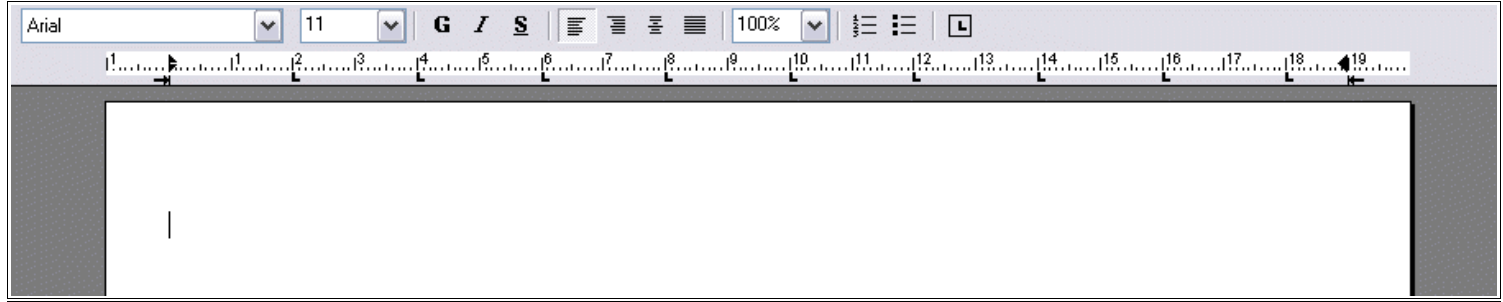

### **1 – Saisie de 2 sauts de ligne de hauteur minimale :**

Afin de remédier à un bug connu (mauvaise prise en compte des en-têtes en tableau lors de l'option « Renouveler ») on commencera par saisir 2 sauts de ligne,

- que l'on sélectionnera :

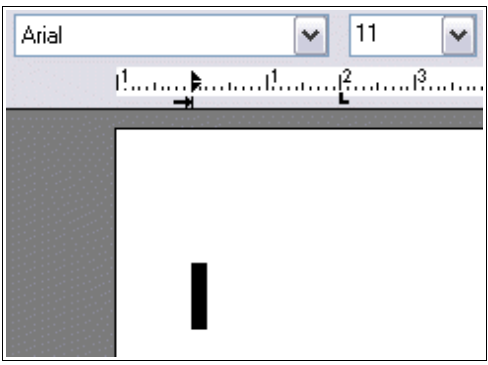

- et que l'on mettra à la taille de police « 1 » en tapant cette valeur directement dans la case ad-hoc :

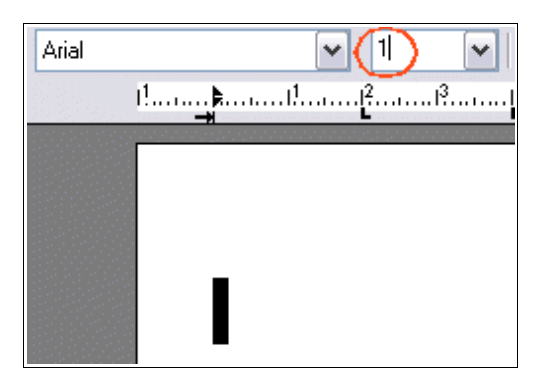

- la validation de cette valeur par <Entrée> dimensionne les sauts de ligne à la valeur souhaitée :

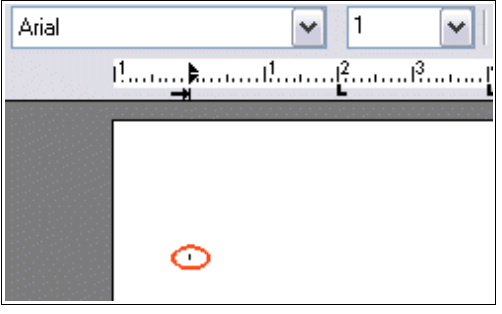

- Il suffit ensuite de cliquer dans le corps du texte et de remettre la taille de police à « 11 » pour avoir la base de départ du tableau que l'on va insérer.

## **2 – Insertion du tableau :**

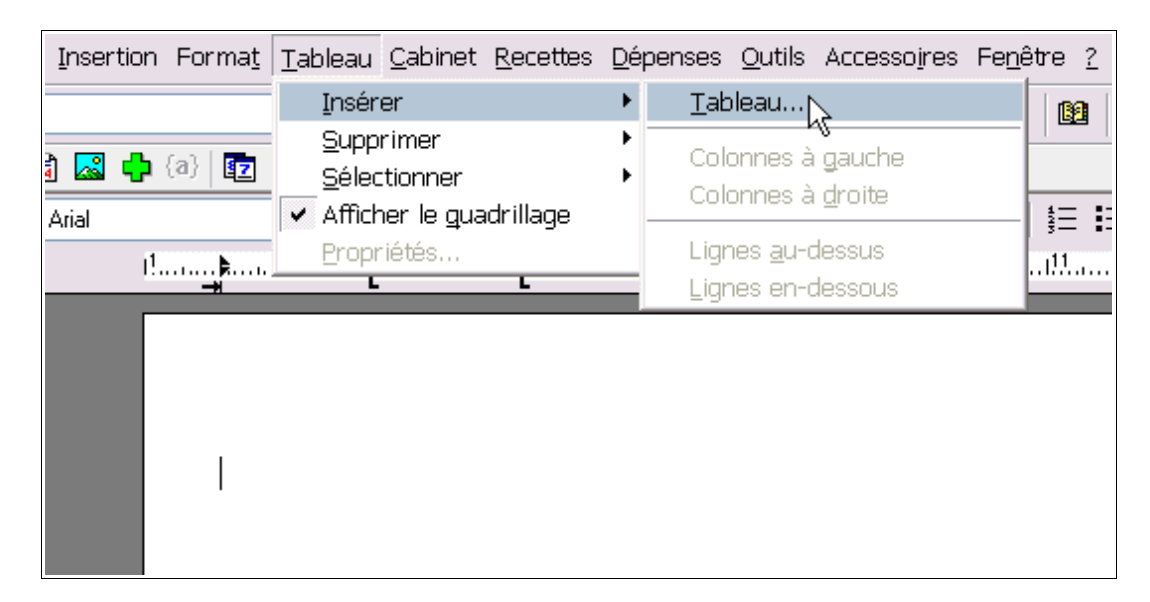

L'insertion du tableau passe par le menu Tableau / Insérer / Tableau...

qui propose de choisir le nombre de lignes et de colonnes que devra avoir ce tableau.

Il faut rentrer les valeurs suivantes (3 colonnes et 1 ligne) :

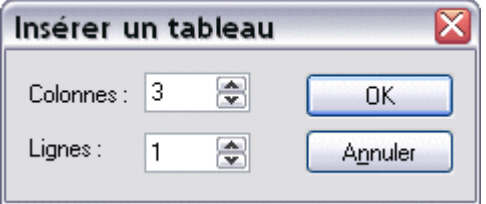

puis valider par <OK>.

Le tableau se trouve inséré ainsi :

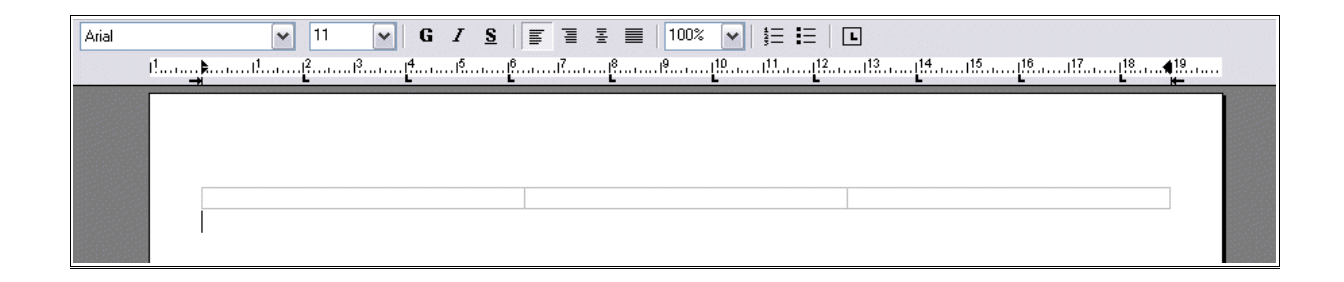

# **3 – Dimensionnement du tableau :**

**En hauteur**, le tableau sera déterminé par le nombre de sauts de lignes dans chaque cellule. La cellule qui contient le plus grand nombre de sauts de lignes détermine en même temps la hauteur des autres cellules.

Dans cet en-tête il y a 8 sauts de lignes dans la cellule de gauche. Il suffit de placer le curseur dans la cellule de gauche et d'appuyer 8 fois sur <Entrée> :

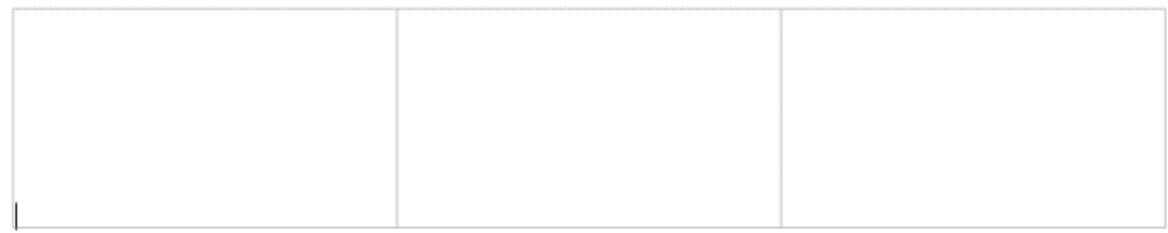

On dimensionnera les cellules **en largeur**, en positionnant le curseur à cheval sur les limites verticales et en déplaçant la souris vers la droite ou vers la gauche tout en maintenant le bouton gauche enfoncé :

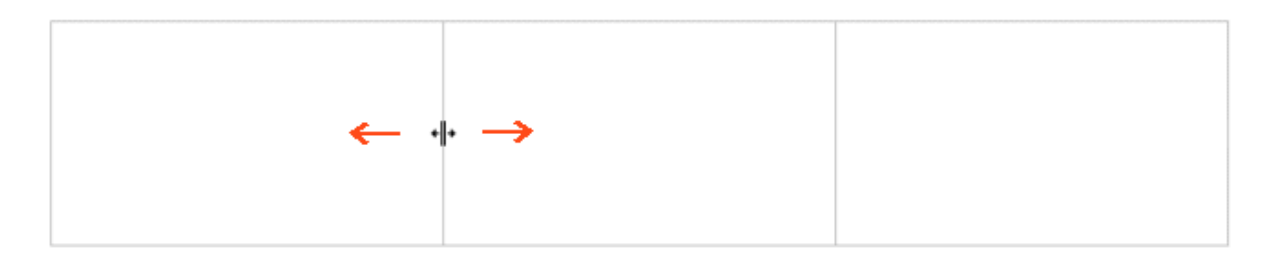

Les dimensions appliquées pour ce dimensionnement sont matérialisées par la règle supérieure :

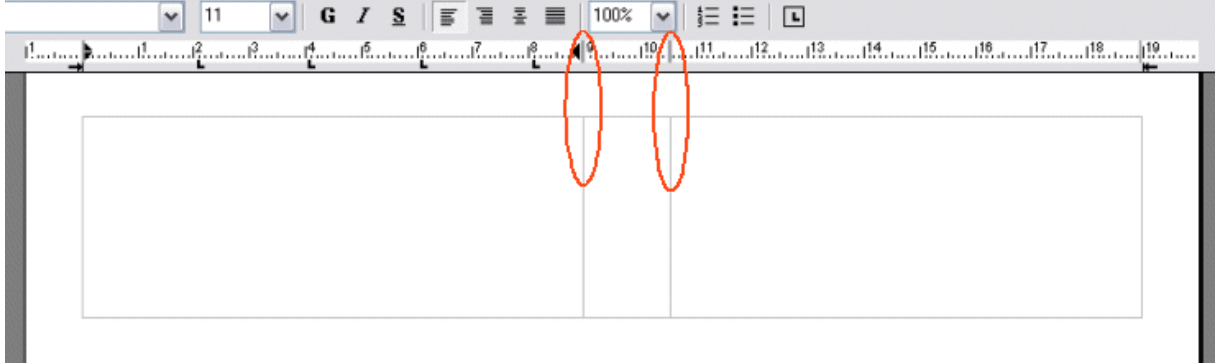

Ici, j'ai appliquée les valeurs 9 cm et 10,5 cm.

# **4 – Remplissage de la cellule de gauche :**

La cellule de gauche comportera le liblellé suivant (adapté bien sûr à chaque médecin et cabinet) :

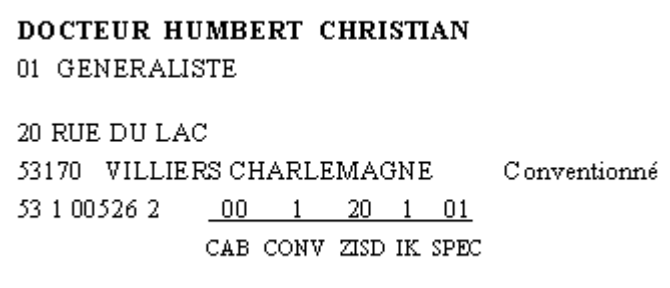

#### ● **1 ère ligne** :

- ◆ texte : DOCTEUR, 1 espace, NOM\_DU\_MEDECIN, 1 espace, PRENOM\_DU\_MEDECIN
- ◆ police : Times New Roman
- $\leftarrow$  taille : 10
- graisse : gras

#### ● **2 ème ligne** :

- $\bullet$  texte : 01, 1 espace, GENERALISTE
- ◆ police : Times New Roman
- $\leftarrow$  taille : 10
- graisse : normal

#### ● **3 ème ligne** :

- texte : pas de texte, c'est un simple saut de ligne
- police : Times New Roman
- $\bullet$  taille : 10
- graisse : normal

#### ● **4 ème ligne** :

- ◆ texte : n° de la rue, 1 espace, nom de la rue
- $\overline{\phantom{a}}$  police : Times New Roman
- $\bullet$  taille : 10
- graisse : normal

## ● **5 ème ligne** :

- ◆ texte : code postal, 3 espaces, nom\_de\_la\_ville, 10 espaces, Conventionné
- police : Times New Roman
- $\bullet$  taille : 10
- graisse : normal

#### ● **d ébut de la 6ème ligne** :

- $\leftrightarrow$  texte : numéro ADELI (tapé au format xx x xxxxx x), 2 espaces
- police : Times New Roman
- $\bullet$  taille : 10
- graisse : normal

#### ● **fi n de la 6ème ligne** :

- $\bullet$  texte : 2 espaces, 00, 6 espaces, 1, 5 espaces, 20, 3 espaces, 1, 4 espaces, 01 (les chiffres sont ceux que l'on trouve sur une feuille de soins papier)
- police : Times New Roman
- $\leftarrow$  taille : 10
- graisse : normal, souligné

#### ● **7 ème ligne** :

- texte : 37 espaces, CAB, 3 espaces, CONV, 3 espaces, ZISD, 2 espaces, IK, 3 espaces, SPEC
- ◆ police : Times New Roman
- $\bullet$  taille : 8
- graisse : normal
- **8 ème ligne** :
	- $\bullet$  texte : pas de texte, c'est un simple saut de ligne
	- police : Times New Roman
	- $\leftarrow$  taille : 12
	- graisse : normal

#### **5 – Mise en forme de la cellule de gauche :**

Le curseur étant situé dans la cellule de gauche, faire clic droit / Propriétés du tableau, de façon à ouvrir la fenêtre :

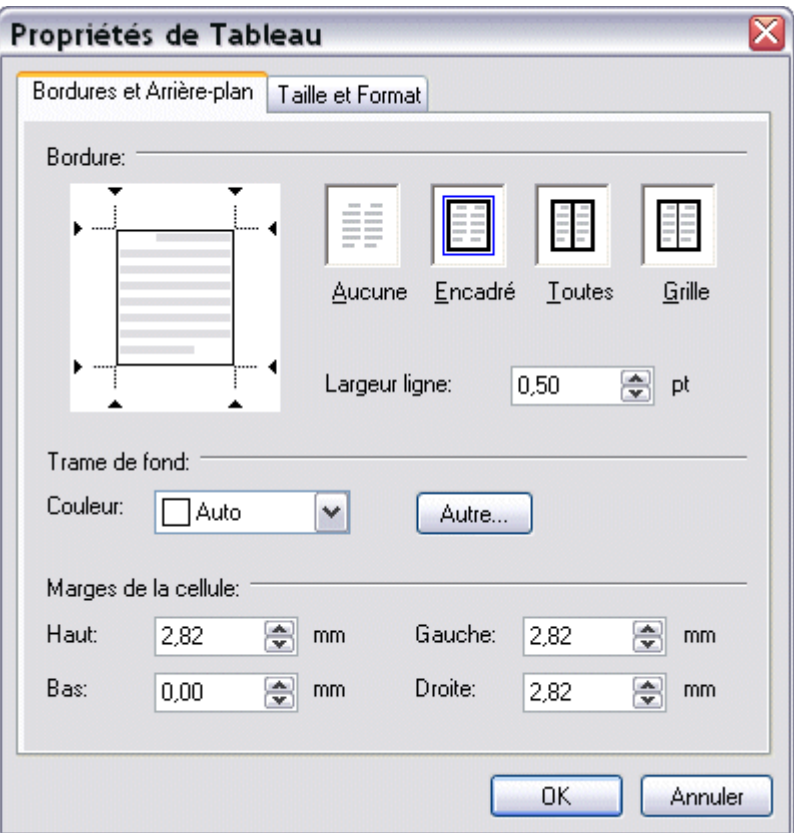

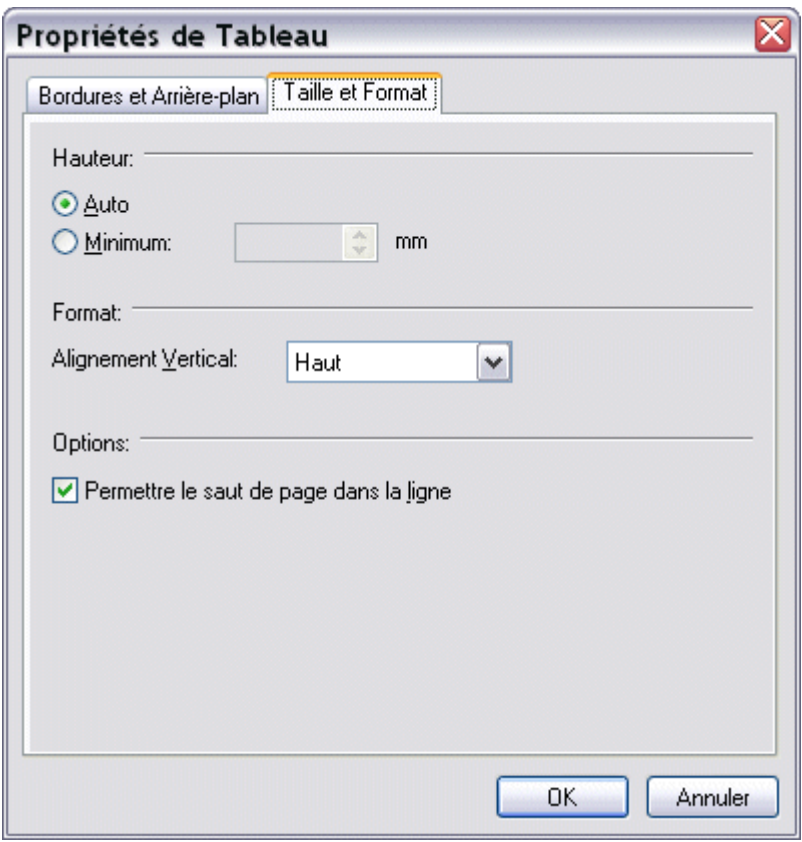

On renseignera selon les données saisies sur les captures d'écran.

On valide ensuite les Propriétés par <OK>.

# **6 – Remplissage de la cellule de droite :**

La cellule de droite comportera le liblellé suivant :

Le  $\{date\}$ 

{patient}

#### né{e} le {date\_naissance} ({age})

#### ● **1 ère ligne** :

- $\leftarrow$  texte : Le, 1 espace, {date}
- police : Times New Roman
- $\bullet$  taille : 12
- graisse : normal

#### ● **2 ème ligne** :

- $\bullet$  texte : pas de texte, c'est un simple saut de ligne
- police : Times New Roman
- $\bullet$  taille : 12
- graisse : normal

#### ● **3 ème ligne** :

- texte : {patient}
- police : Times New Roman
- taille : 12
- graisse : gras

#### ● **4 ème ligne** :

- texte : pas de texte, c'est un simple saut de ligne
- police : Times New Roman
- $\bullet$  taille : 12
- graisse : normal

### ● **5 ème ligne** :

- texte : né{e}, 1 espace, le, 1 espace, {date\_naissance}, 3 espaces, ({age})
- police : Times New Roman
- $\leftarrow$  taille : 12
- graisse : gras

## ● **6 ème, 7ème et 8ème lignes** :

- $\bullet$  texte : pas de texte, ce sont de simples sauts de ligne
- police : Times New Roman
- $\bullet$  taille : 12
- graisse : normal

# **7 – Mise en forme de la cellule de droite :**

Le curseur étant situé dans la cellule de gauche, faire clic droit / Propriétés du tableau, de façon à ouvrir la fenêtre des propriétés. On saisira les mêmes paramètres que pour la cellule de gauche.

On valide ensuite les Propriétés par <OK>.

## **8 – Mise en forme de la cellule du milieu :**

La cellule du milieu étant une simple séparation entre les cellules de droite et de gauche, elle ne contiendra aucun libellé.

On veillera seulement à ne pas en imprimer les bordures en paramétrant les Propriétés ainsi (clic droit / Propriétés du tableau) :

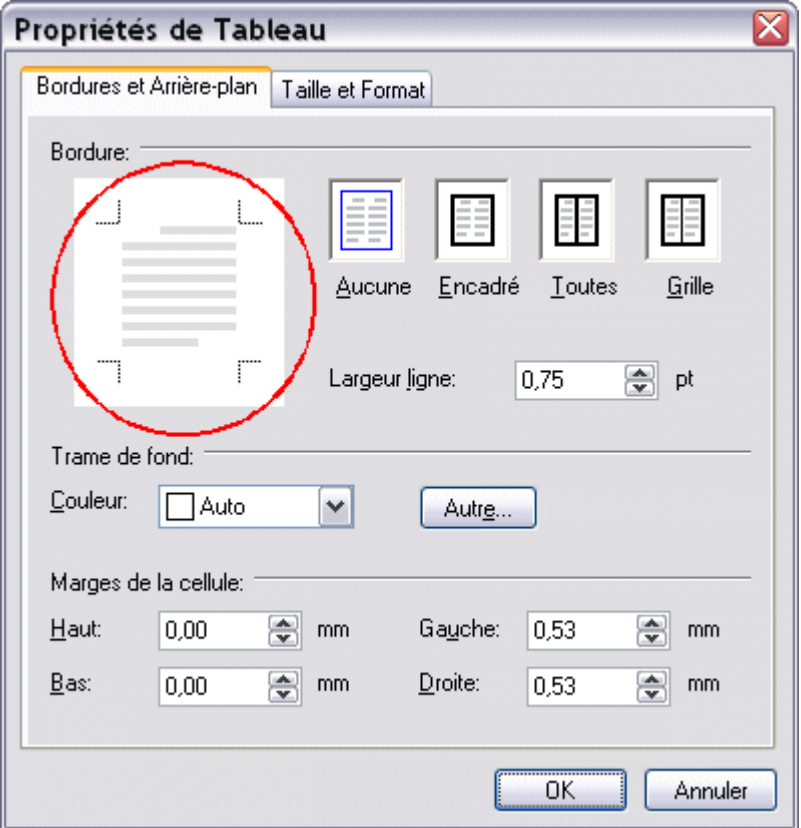

Pour effacer une bordure, il suffit de positionner le curseur sur l'une d'elles et de faire un clic gauche :

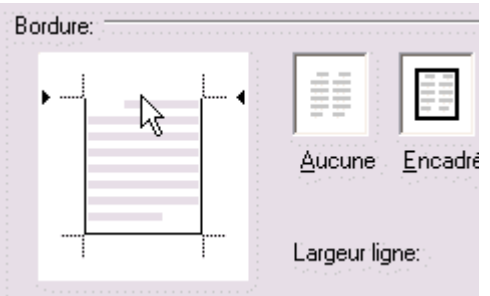

On procèdera donc ainsi pour chacune des 4 bordures.

On valide ensuite les Propriétés par <OK>.

# **9 – Sauvegarde du document :**

L'en-tête est maintenant terminé. Il faut l'enregistrer pour qu'il prenne la place de celui déjà existant.

Pour cela, dans le menu on va chercher Fichier / Enregistrer sous...

La fenêtre qui s'ouvre permet de retrouver le répertoire HelloDOC/votre\_cabinet/userx.

On sélectionnera le fichier entete ord bizone.rtf, et on cliquera sur « Enregistrer ». Un message demande confirmation de l'écrasement de l'ancien entête, que l'on valide par  $\leq$ ui>.

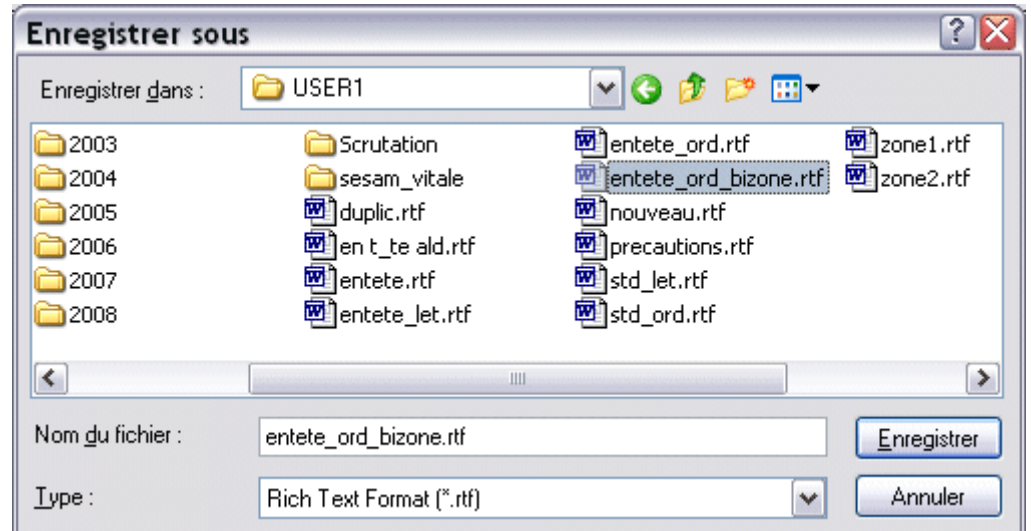

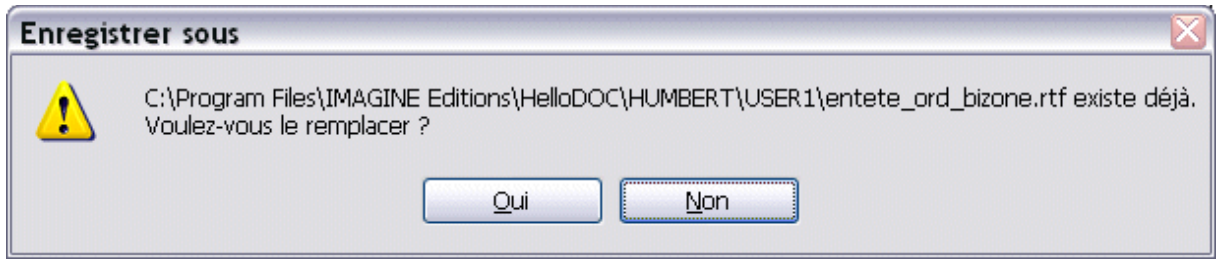

# Christian HUMBERT